## **Bulk restrict pages**

Manage access to multiple pages at once by using the action **Bulk restrict.** Please note, that this action is not available for Confluence instances using a Free plan, since there is no restriction management at all.Δ **III** > decadis Home Recent > Spaces > Teams > Apps > Templates Create  $\bullet$  0 0 2 Q Search Space navigator Quickstart Select spaces  $\vee$  Create space  $\cdots$ > Fill IT Space v is Demo Space ↓ a Demo Space · Brainstorming  $\triangleright$  Team homepage  $\times$  Weekly meeting notes  $\cdot$  2023-07-01  $\cdot$  2023-07-08 · Another page from template > Ø Development Space Documentation Space  $\vee$  **a** Documentation Space Copy of Team homepage • Copy of Another new page • Copy of Weekly meeting notes • i Template - Error documentation

How to select multiple pages

Many of the actions you can perform on individual **pages** as **bulk actions**.

Simply browse to the [space navigator](https://apps.decadis.net/display/STP/Space+navigator) and **select** multiple pages as if you were selecting multiple files in a file explorer.

- **Windows users**: hold the **CTRL** key and select the entities or select an entity and hold the **shift** key for faster multiple selections
- **Mac users**: hold the **command** (**cmd**) key and select the desired entities.

After selecting the pages, right-click on one of the selected items and you will see all available bulk actions.

Select a **single** page and **hold the shift key** while selecting another page for a quicker selection of all pages in between.

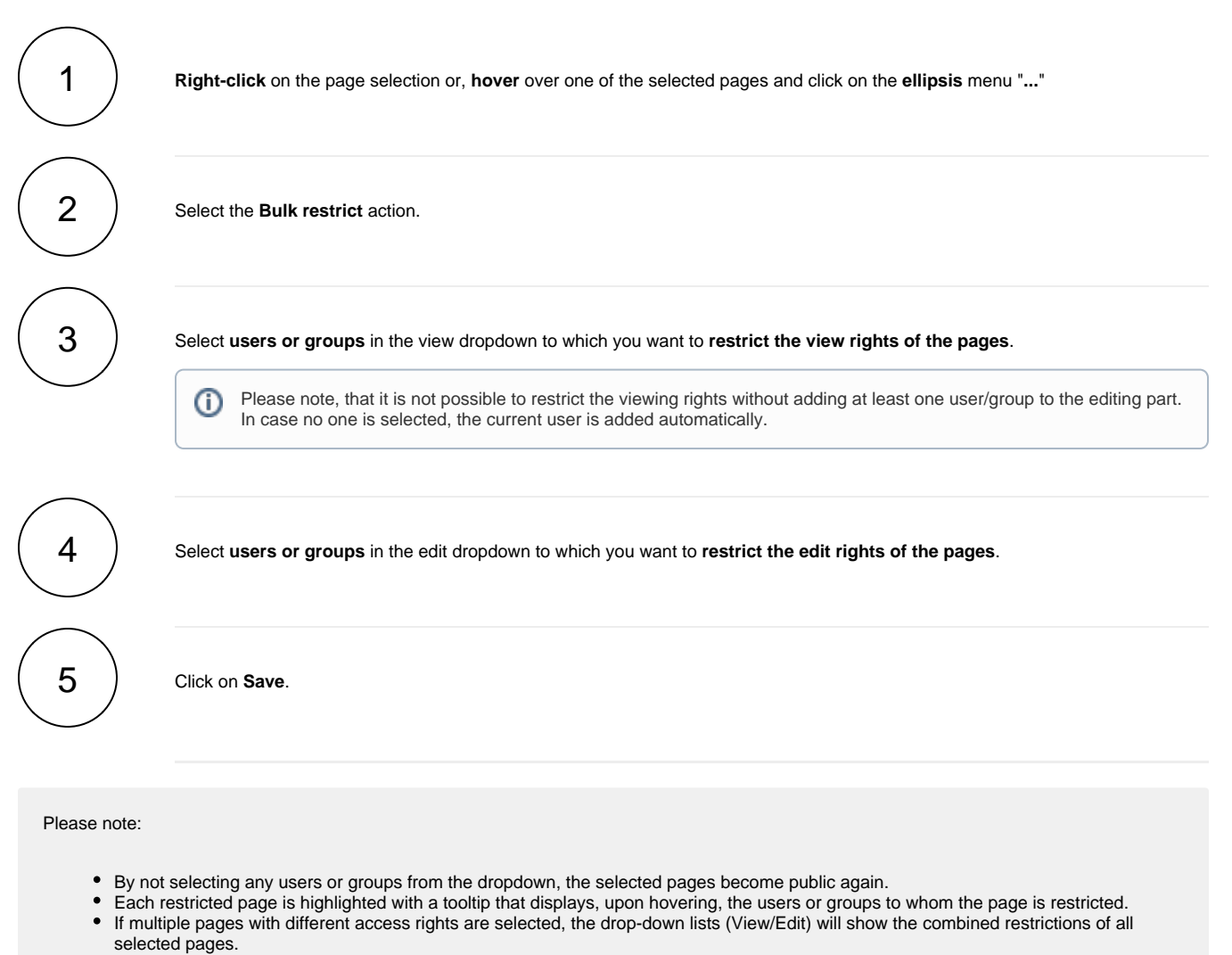

When applying restrictions, the current user is always included and added to the list due to Confluence's own behaviour.

If you still have questions, feel free to refer to our [support](https://apps.decadis.net/display/DECADIS/Support) team.